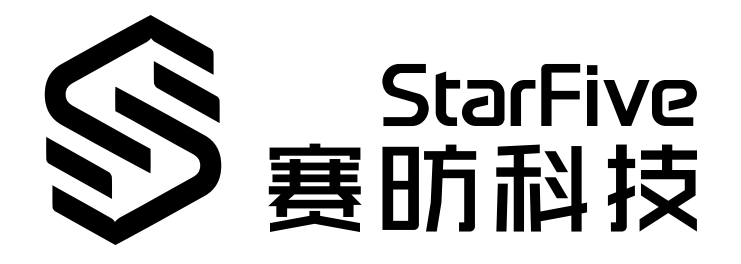

# **使用昉·星光的GPIO点亮LED**

Python语言版本 应用说明 版本:1.0 日期:2022/07/29 Doc ID: VisionFive-ANCH-009-1.0

### <span id="page-1-0"></span>**法律声明**

阅读本文件前的重要法律告知。

### **版权注释**

版权 ©上海赛昉科技有限公司,2018-2022。版权所有。

本文档中的说明均基于"视为正确"提供,可能包含部分错误。内容可能因产品开发而定期更 新或修订。上海赛昉科技有限公司(以下简称"赛昉科技")保留对本协议中的任何内容进行 更改的权利, 恕不另行通知。

赛昉科技明确否认任何形式的担保、解释和条件,无论是明示的还是默示的,包括但不限于 适销性、特定用途适用性和非侵权的担保或条件。

赛昉科技无需承担因应用或使用任何产品或电路而产生的任何责任,并明确表示无需承担任 何及所有连带责任,包括但不限于间接、偶然、特殊、惩戒性或由此造成的损害。

本文件中的所有材料受版权保护,为赛昉科技所有。不得以任何方式修改、编辑或断章取义 本文件中的说明,本文件或其任何部分仅限用于内部使用或教育培训。使用文件中包含的说 明,所产生的风险由您自行承担。赛昉科技授权复制本文件,前提是您保留原始材料中包含 的所有版权声明和其他相关声明,并严格遵守此类条款。本版权许可不构成对产品或服务的 许可。

### **联系我们:**

地址: 浦东新区盛夏路61弄张润大厦2号楼502,上海市,201203,中国

- 网站: <http://www.starfivetech.com>
- 邮箱: sales@starfivetech.com (销售) support@starfivetech.com (支持)

<span id="page-2-0"></span>**前言**

关于本指南和技术支持信息。

### **关于本手册**

本应用说明提供使用昉·星光的GPIO引脚点亮LED的步骤。

### **修订历史**

**表0-1 修订历史**

<span id="page-2-1"></span>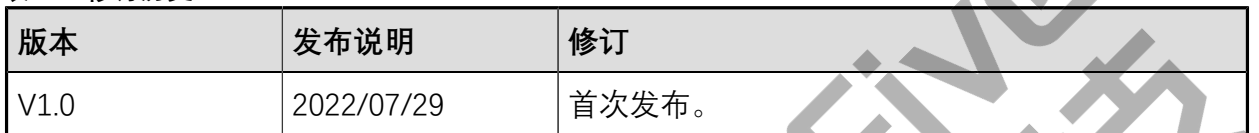

### **注释和注意事项**

本指南中可能会出现以下注释和注意事项:

• **提示:**

建议如何在某个主题或步骤中应用信息。

• **注:**

解释某个特例或阐释某个重要的点。

#### • **重要:**

指出与某个主题或步骤有关的重要信息。

• **警告:**

表明某个操作或步骤可能会导致数据丢失、安全问题或性能问题。

#### • **警告:**

表明某个操作或步骤可能导致物理伤害或硬件损坏。

# 目录

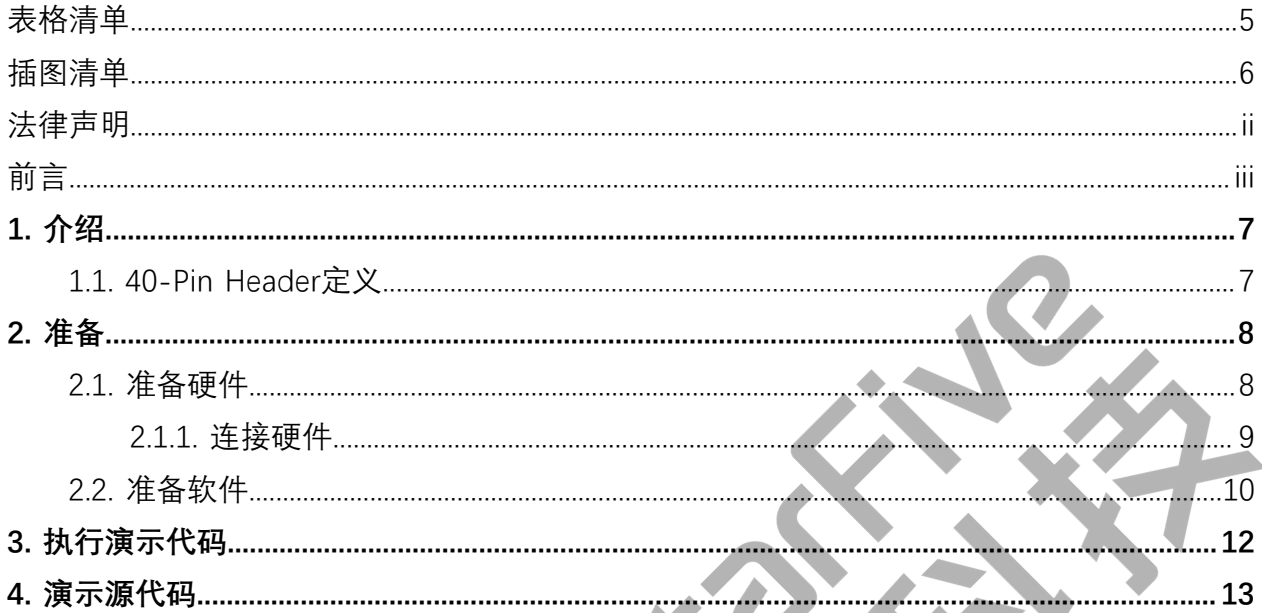

# <span id="page-4-0"></span>表格清单

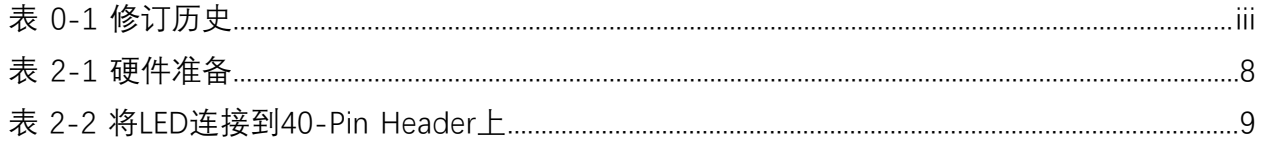

# <span id="page-5-0"></span>插图清单

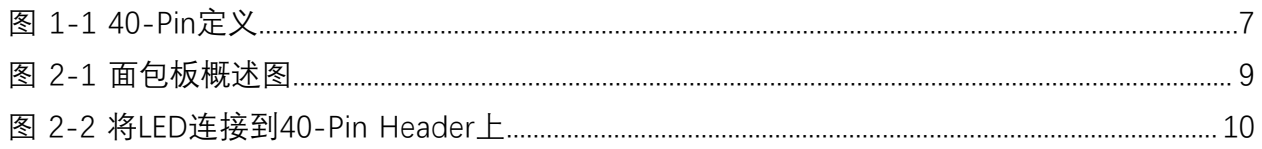

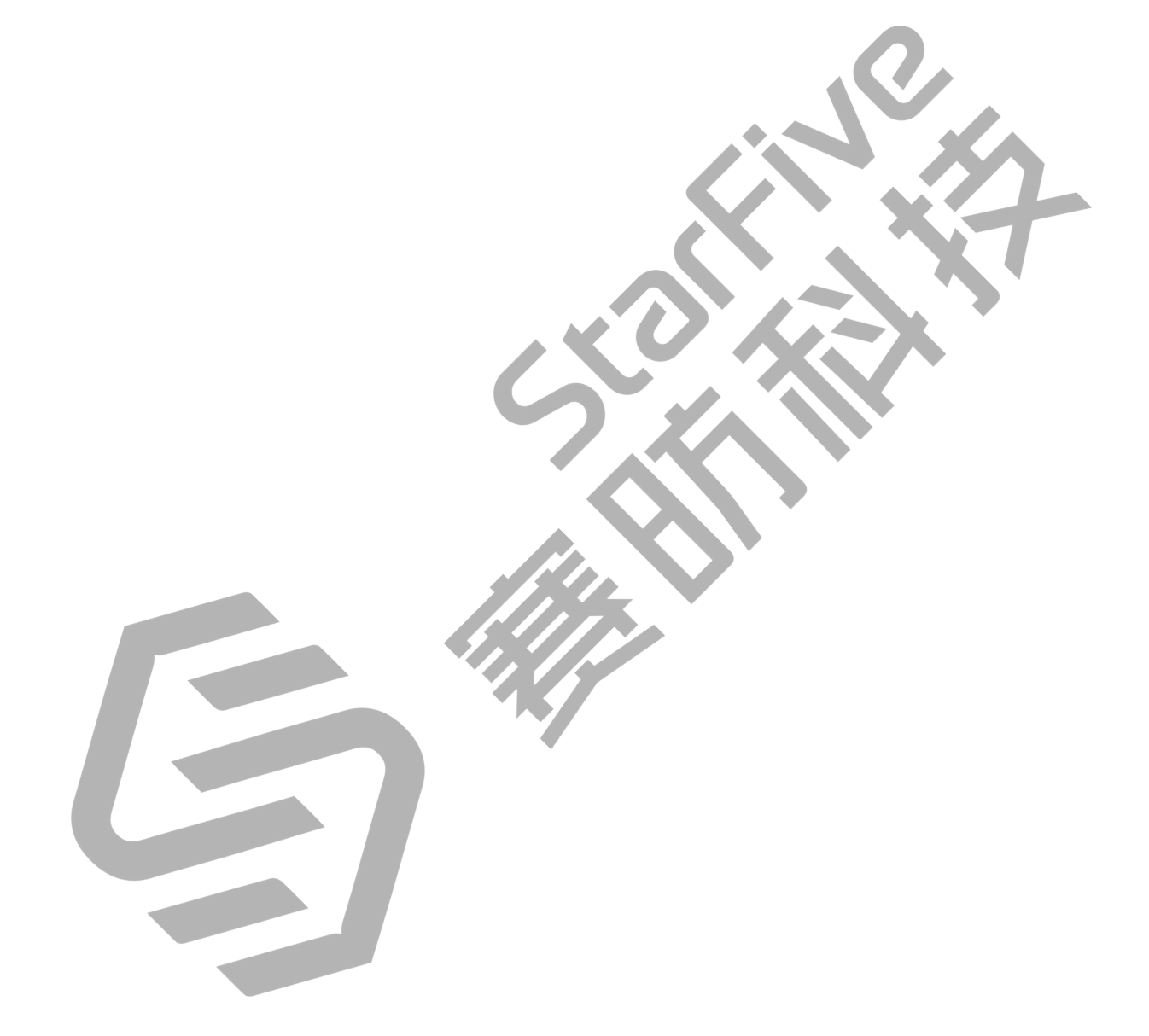

# <span id="page-6-0"></span>**1. 介绍**

<span id="page-6-1"></span>本应用说明提供使用昉·星光的GPIO引脚点亮LED的步骤。

### **1.1. 40-Pin Header定义**

下图以昉·星光开发板为例说明40-Pin Header的位置:

<span id="page-6-2"></span>**图1-1 40-Pin定义**

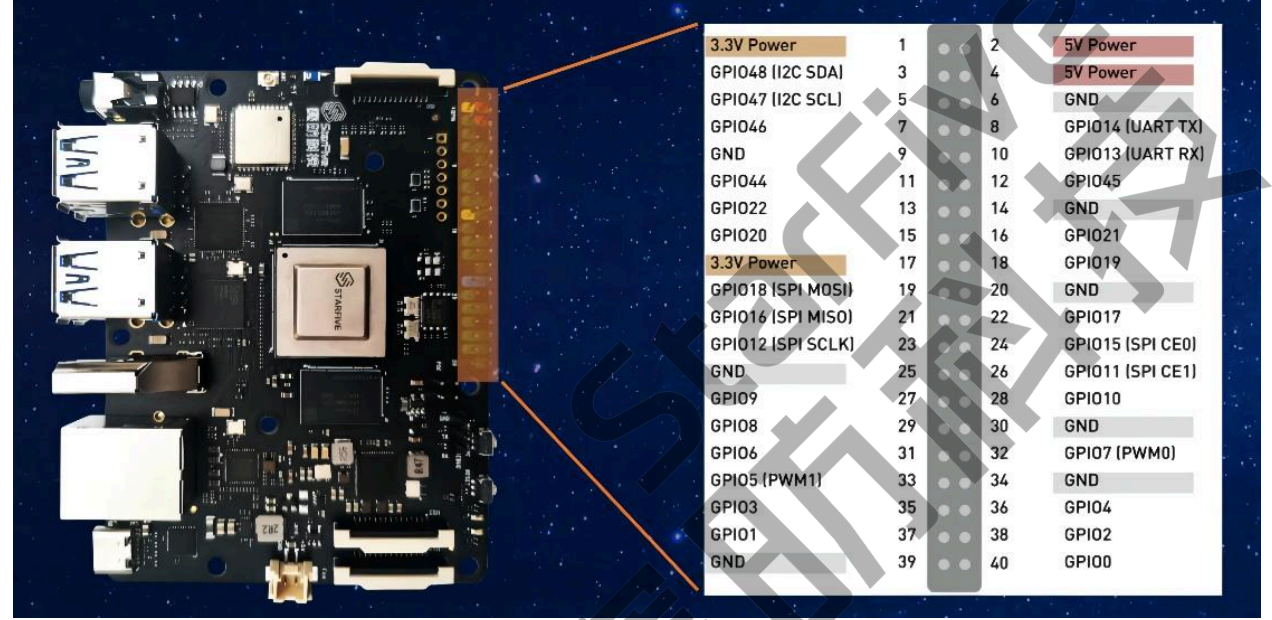

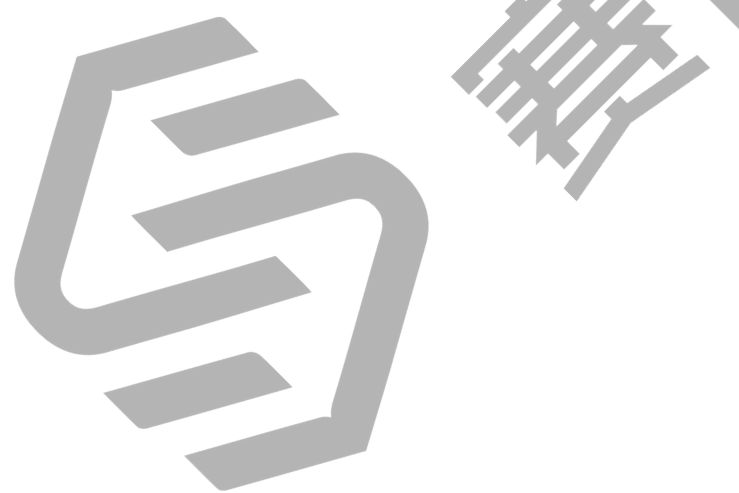

### <span id="page-7-0"></span>**2. 准备**

<span id="page-7-1"></span>在执行演示代码前,请确保您已准备好以下事项:

### **2.1. 准备硬件**

在执行演示程序前,请务必准备以下硬件:

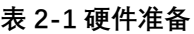

<span id="page-7-2"></span>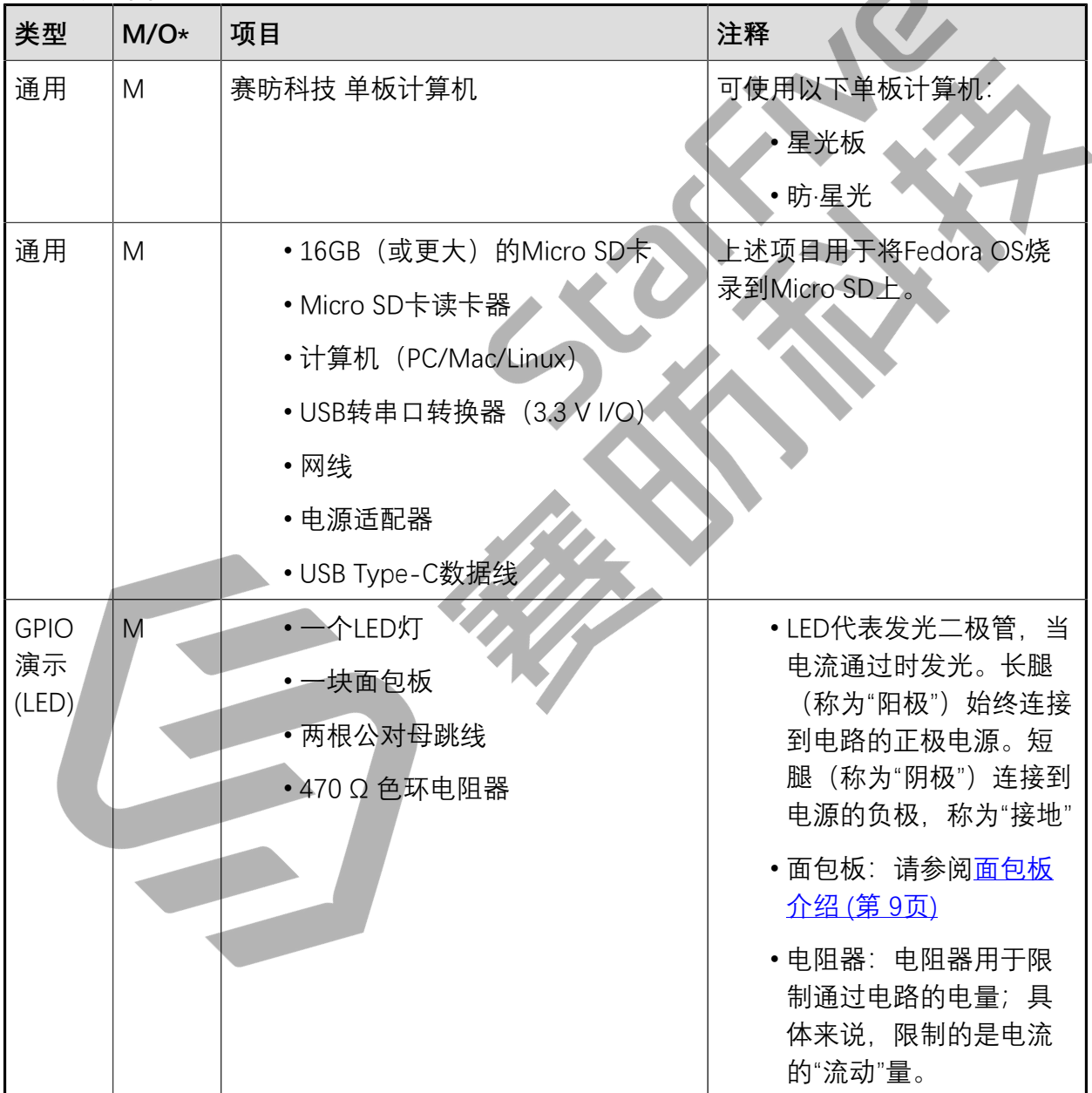

**之**注:

\*: M:必须。O:可选

### <span id="page-8-3"></span>**面包板介绍**

面包板是一种连接各种电子元件的方法,免去了焊接的工序。面包板通常用于制作PCB前的 电路测试。如下图所示,面包板的顶部和底部各有两行线,通常用于主电源连接,蓝线用作 负极,红线用作正极。此外红线和蓝线被分割为两段,每段所覆盖的小孔已经连通。

面包板的每一列(A到E,F到J)的行的小孔是连接的;每一行(1到57)是没有连接的。

#### <span id="page-8-2"></span>**图2-1 面包板概述图**

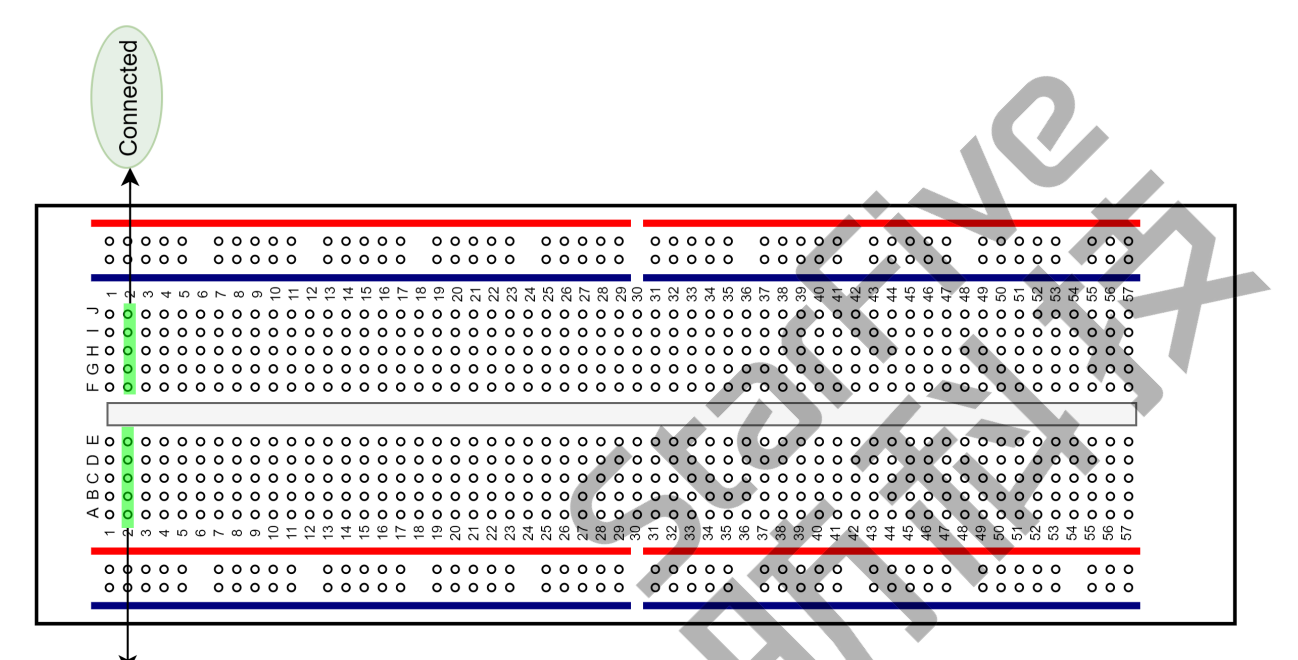

### <span id="page-8-0"></span>**2.1.1. 连接硬件**

Connected

以下图表描述了如何将LED连接到40-Pin Header上:

<span id="page-8-1"></span>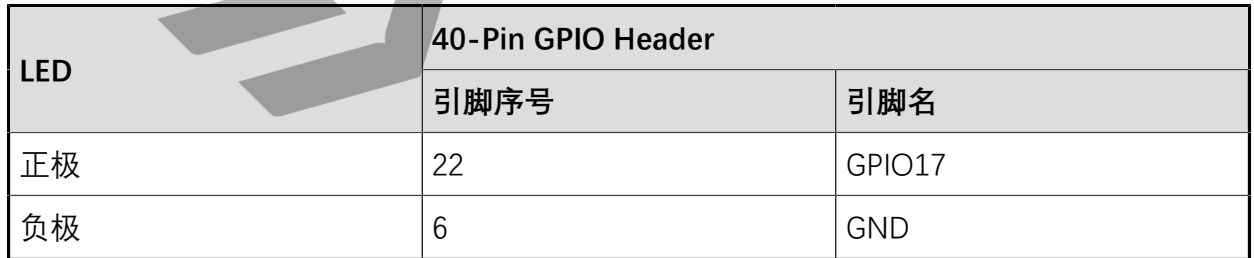

#### **表2-2 将LED连接到40-Pin Header上**

执行以下步骤,将LED连接到40-pin GPIO Header上:

1. 将昉·星光上GPIO17的引脚线连接到面包板的红线。

2. 如下图所示连接电阻器。

3. 将LED的长脚连接到面包板的红线。

- 4. 将LED的短脚连接到面包板的蓝线。
- 5. 将昉·星光上GND的引脚线连接到面包板的蓝线。

#### <span id="page-9-1"></span>**图2-2 将LED连接到40-Pin Header上**

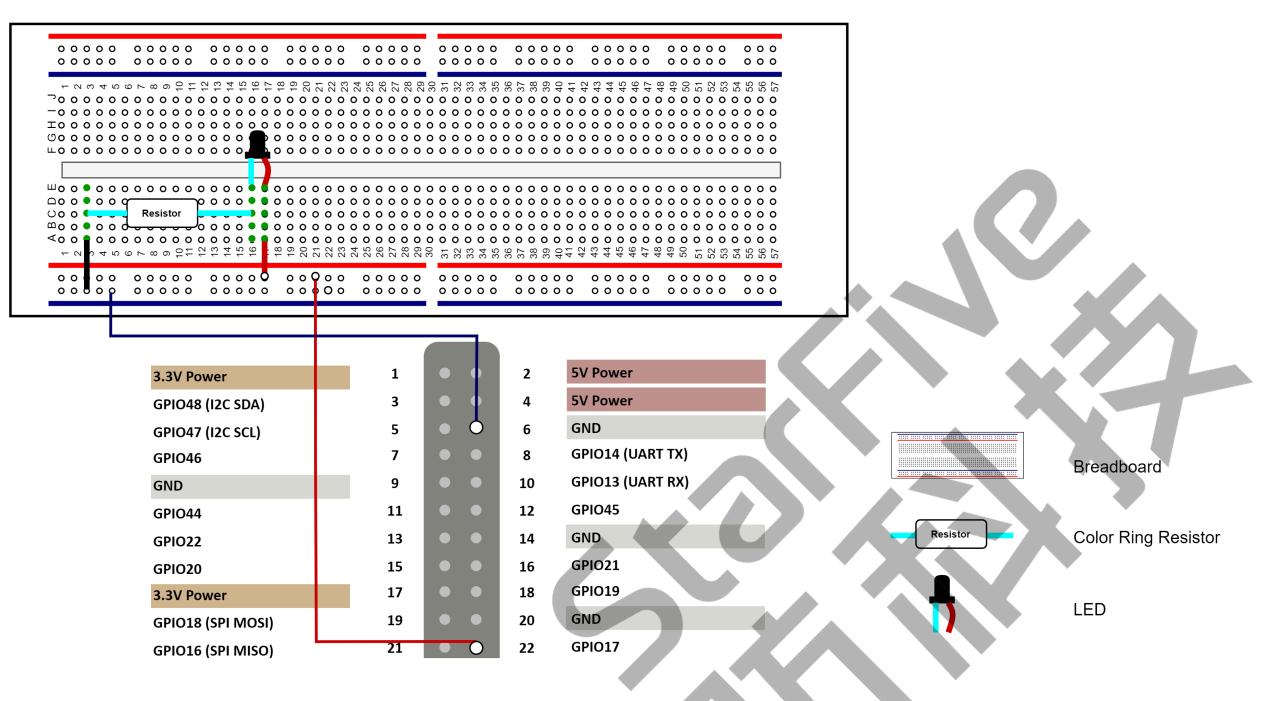

### <span id="page-9-0"></span>**2.2. 准备软件**

确认按照以下步骤进行操作:

- 1. 按照《昉·星光单板计算机快速入门指南》中的"将Fedora烧录到Micro SD上"章节,将 Fedora OS烧录到Micro SD卡上。
- 2. 登录Fedora并确保昉·星光已联网。有关详细说明,请参阅《昉·星光单板计算机快速入 门指南》中"通过以太网使用SSH登录"或"使用USB转串口转换器连接并登录"章节。
- 3. 在昉·星光Fedora上执行pip命令,以安装VisionFive.gpio包:

```
sudo pip install VisionFive.gpio
```
或者,您也可以执行以下命令:

```
sudo pip3 install VisionFive.gpio
```
4. (可选)如果您将源代码复制到昉·星光Fedora的本地目录下,请在源代码目录下执行 以下命令:

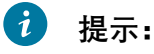

点击以下链接可下载源代码: [VisionFive.gpio。](https://pypi.org/project/VisionFive.gpio/)

sudo yum install python-devel python3-devel sudo python setup.py install

### 或者,您也可以执行以下命令:

sudo python3 setup.py install

# <span id="page-11-0"></span>**3. 执行演示代码**

在昉·星光的Fedora上执行以下步骤,运行演示代码:

- 1. 找到测试代码led.py所在的目录:
	- a. 执行以下命令以获取VisionFive.gpio所在的目录:

pip show VisionFive.gpio

### **示例结果:**

Location: /usr/local/lib64/python3.9/site-packages

**内**注:

实际输出取决于应用的安装方式。

b. 如前一步输出中所示, 执行以下操作进入目录/usr/local/lib64/ python3.9/site-packages:

cd /usr/local/lib64/python3.9/site-packages

c. 执行以下命令进入sample-code目录:

cd ./VisionFive/sample-code/

2. 在sample-code目录下, 执行以下命令

sudo python led.py

或者,您也可以执行以下命令:

sudo python3 led.py

3. 输入周期(单位:秒)以配置LED点亮或熄灭的时间。 例如,输入2。以下是示例输出:

```
[riscv@fedora-starfive sample-code]$ sudo python3 led.py
Enter delay(seconds): 2
```
### **结果:**

LED点亮和熄灭交替进行,每个状态都会保持2秒。

## <span id="page-12-0"></span>**4. 演示源代码**

本演示中的资源代码仅作为参考。

led.py:

```
'''Please make sure the LED is connected to the correct pins.
The following table describes how to connect the LED to the 40-pin header.
                      -----------------------------------------
      LED_____________Pin Number______Pin Name
    Positive 22
    Negative 6 GND 6 GND 6 GND 6 GND 6 GND 6 GND 6 GND 6 GND 6 GND 6 GND 6 GND 6 GND 6 GND 6 GND 6 GND 6 GND 6 GND
  -----------------------------------------
\mathbf{r}^{\prime}'i'''
import VisionFive.gpio as GPIO
import time
led_pin = 17
#Configure the direction of led_pin as output.
GPIO.setup(led_pin, GPIO.OUT)
def light(delay):
    #Configure the voltage level of led_pin as high.
     GPIO.output(led_pin, GPIO.HIGH)
     time.sleep(delay)
     #Configure the voltage level of led_pin as low.
     GPIO.output(led_pin, GPIO.LOW)
     time.sleep(delay)
if __name__ == '__main__':
      try:
          delay_s = input("Enter delay(seconds): ")
          delay = float(delay_s)
          while True:
               light(delay)
     finally:
          GPIO.cleanup()
```